# Инструкция пользователя по работе с системой технической поддержки GLPI

## 1. Вход в систему

Для входа в систему GLPI необходимо зайти в браузере на сайт https://help.samgups.ru

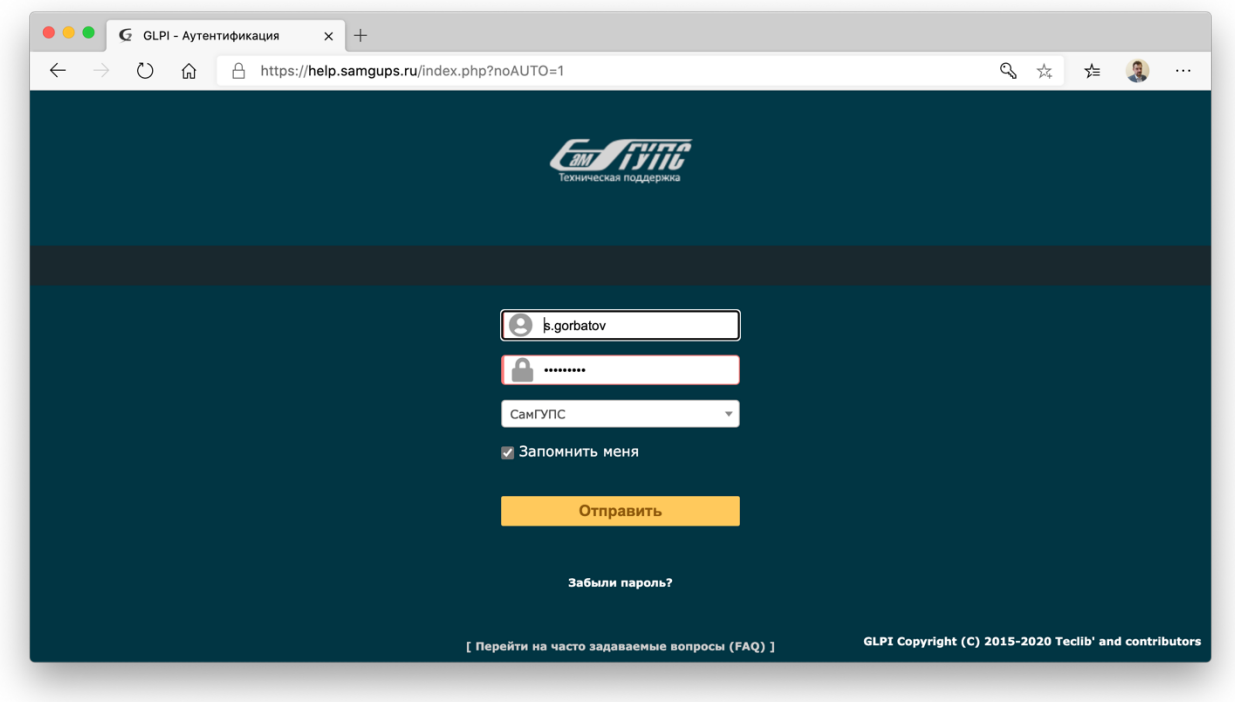

#### *Рис.1. Экран входа в систему GLPI*

В поля ввода имени и пароля необходимо вписать имя Вашей учетной записи, используемой в университете (логин из корпоративной почты), и ввести соответствующий пароль.

Если Вы забыли учетные данные или не получили их, а также в том случае, если Ваш компьютер не подключен к сети университета, напишите на адрес электронной почты help@samgups.ru.

## 2. Создание заявки

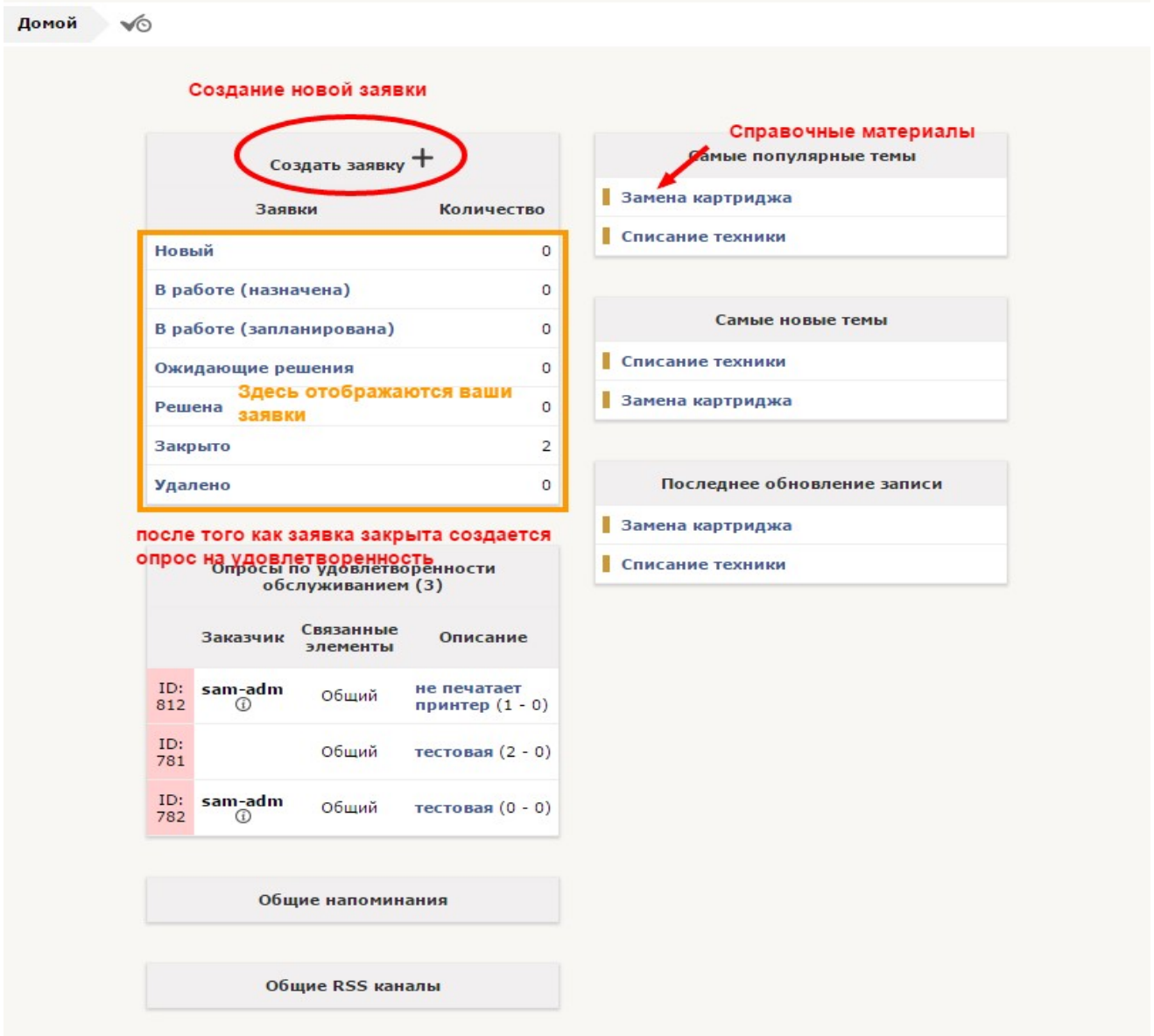

*Рис. 2. «Домашний» экран системы GLPI* 

Введя логин и пароль, Вы попадаете в «Личный кабинет» (см. рис. 2), в котором Вы можете:

- создать новую заявку кнопка «Создать заявку +».
- просмотреть выполнение уже зарегистрированных заявок.
- просмотреть справочные материалы (о списании техники, и замене картриджа).

Для создания новой заявки необходимо нажать на кнопку «Создать заявку».

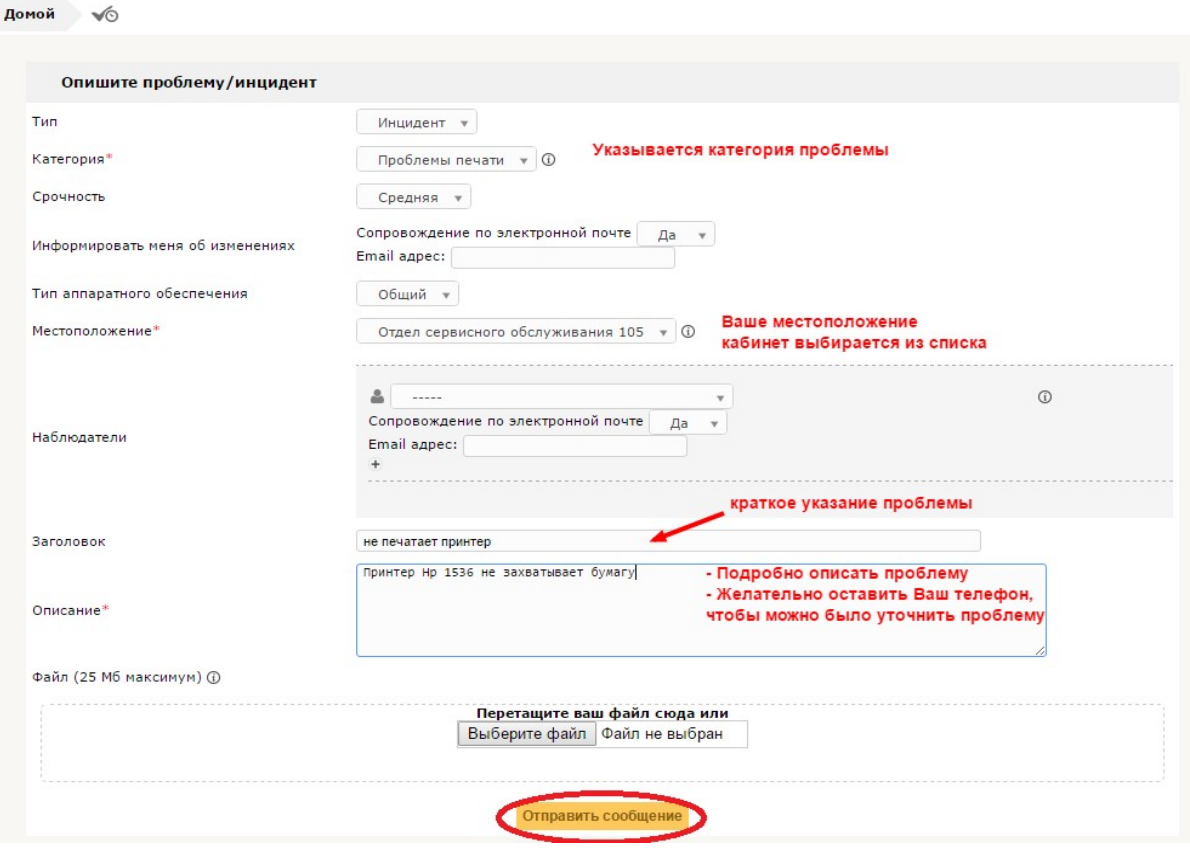

*Рис. 3. Создание заявки*

В окне Вам необходимо указать:

- категорию проблемы. Ее можно выбрать из предложенного списка. Если подходящая Вам категория отсутствует, обратитесь в управление цифровых технологий, чтобы инициировать процедуру создания новой категории заявки.
- Ваше расположение (номер аудитории). Если в перечне необходимая аудитория отсутствует обратитесь в управление цифровых технологий.
- краткое описание проблемы.

В графе «Описание» необходимо максимально подробно описать проблему, а также указать дополнительные способы связи с Вами.

После перечисленных действий необходимо нажать кнопку «Отправить сообщение».

## Просмотр заявки

|                                             | ®                          |                    | Характеристики - Статус •       |                              | равен <b>v</b> | Новый                  |                           | $\mathbf{v}$       | Поиск                     | $\infty$<br>ŵ                        |
|---------------------------------------------|----------------------------|--------------------|---------------------------------|------------------------------|----------------|------------------------|---------------------------|--------------------|---------------------------|--------------------------------------|
| Отображать (количество записей)<br>$15 - v$ |                            |                    |                                 |                              | 面○             |                        |                           |                    |                           | С1 по 1 из 1                         |
| ID                                          | Заголовок                  | Статус             | <b>• Последнее</b><br>изменение | Дата<br><b>ОТКРЫТИЯ</b>      | Приоритет      | Заказчик -<br>Заказчик | Назначено -<br>Специалист | Категория          | Срок<br><b>ВЫПОЛНЕНИЯ</b> | <b>Местоположение</b>                |
|                                             | 812 не печатает<br>принтер | <b>Новый 08:58</b> | 05-02-2016                      | $05 - 02 -$<br>2016<br>08:58 | Средний        | sam-adm                |                           | Проблемы<br>печати | 10-02-2016<br>08:58       | Отдел сервисного<br>обслуживания 105 |
| ID                                          | Заголовок                  | Статус             | • Последнее<br>изменение        | Дата<br>открытия             | Приоритет      | Заказчик -<br>Заказчик | Назначено -<br>Специалист | Категория          | Срок<br>выполнения        | <b>Местоположение</b>                |

*Рис. 4. Список заявок*

Вы можете посмотреть свою созданную заявку.

На работу с Вашей заявкой будет назначен специалист в течение одного дня.

Заявка изменит свой статус с «Новый» на «В работе (назначена)».

Фамилия специалиста по работе с Вашей заявкой будет отображена в поле «Назначено». Статусы

заявок:

- **Новый** новая заявка. Ни каких действий не производилось.
- **В работе (назначена)** на заявку назначен специалист, который свяжется с Вами в ближайшее время.
- **В работе (запланирована)** работы по устранению неисправности запланированы и будут проведены позже.
- **Ожидающие решения** проблема выяснена и ожидает решения, техника передана в ремонт или ожидается поступление запасных частей.
- **Решена** проблема решена и ожидает подтверждения решения.
- **Закрыта** все работы по заявке выполнены. Решение подтверждено или не оспорено.

Если в заявке что-то заполнено неправильно, либо с Вами не связался специалист, обратитесь в управление цифровых технологий.

После того как проблема будет решена, у Вас будет возможность подтвердить выполнение работы или отклонить ее.

#### Подтверждение выполнения заявки

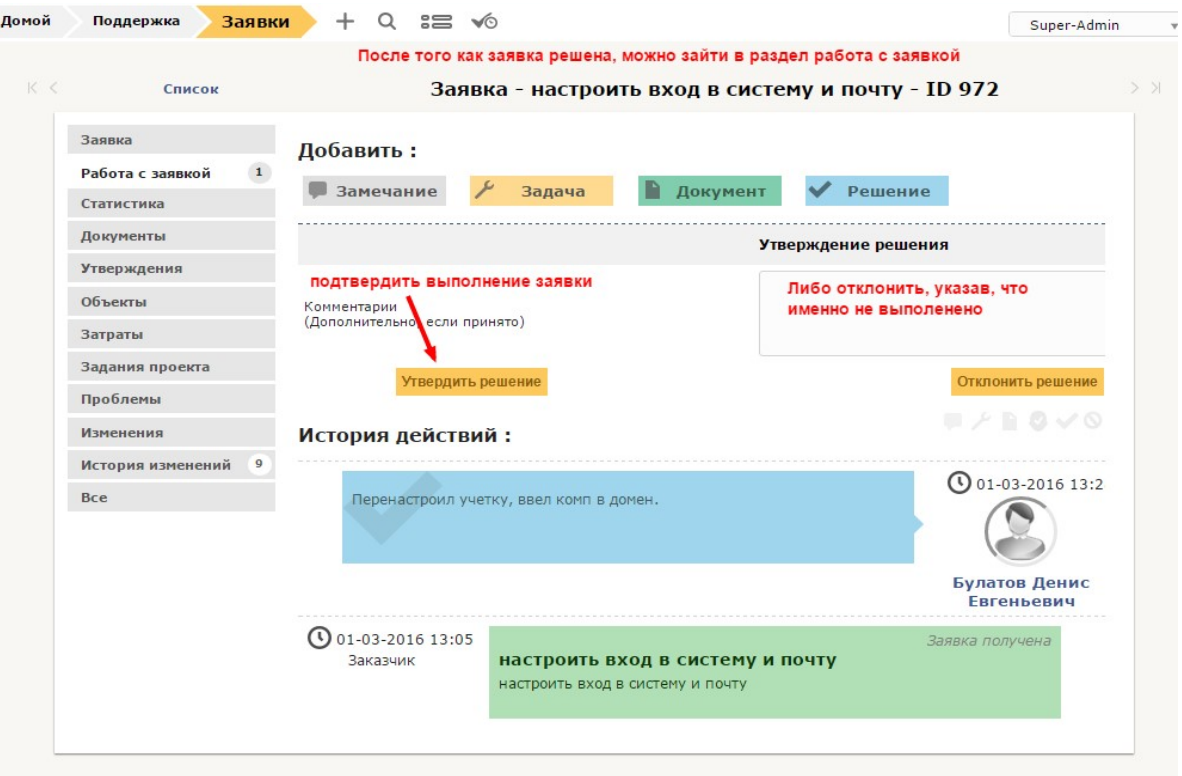

*Рис. 5. Экран работы с заявкой*

При работе с окном «Подтверждение выполнения заявки» Вы можете:

- *пропустить* этот шаг, и тогда заявка будет закрыта автоматически через один день.
- подтвердить, что заявка выполнена.
- Сообщить, что Вы не удовлетворены тем, как выполнена заявка. В этом случае в графе «Комментарии» указывается, что именно необходимо исправить.
- Нажать кнопку «Отклонить решение». Таким образом, заявка переходит в статус «В работе (назначена)» и работа по заявке возобновится.

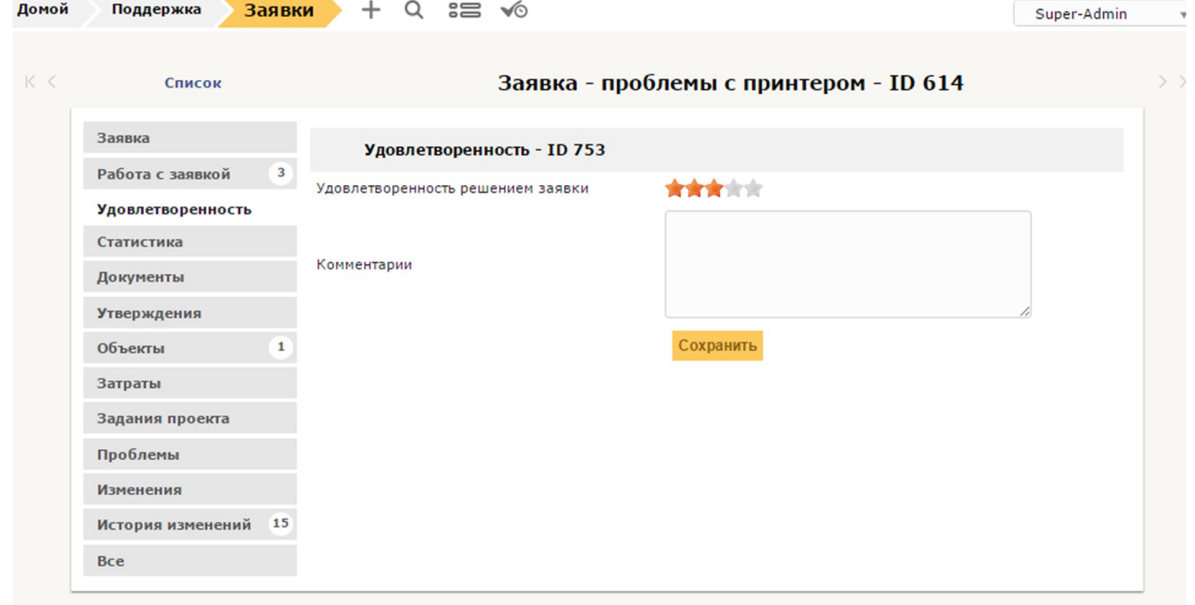

*Рис. 6. Оценка работы.* 

#### *Инструкция пользователя по работе с системой GLPI в СамГУПС*

Через два дня после закрытия заявки Вы можете оставить оценку качества выполненной работы и оставить отзыв.